## 【注意】

アクセスポイント (APN) の設定をする前に、Wi-Fiがオフになっていることをご確認ください

①Top画面を下から上にスワイプ

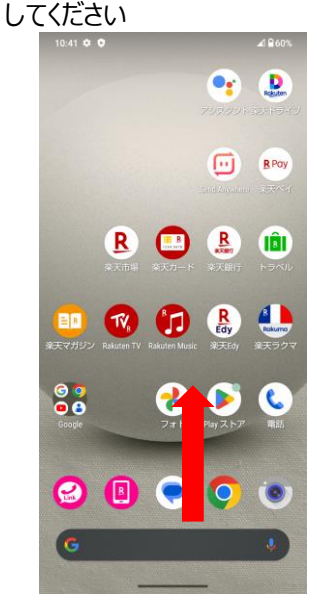

④「Wi-Fiとモバイルネットワーク」を タップしてください

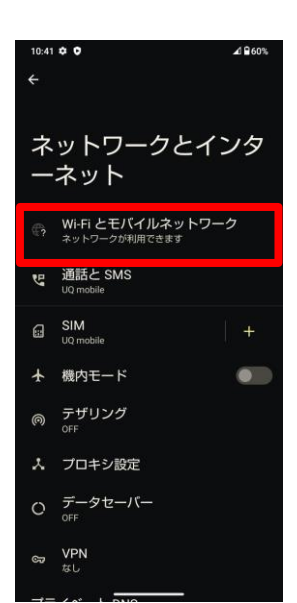

⑦設定情報を入力し、右上の「 ⁝ 」から メニューを開いて「保存」をタップしてください

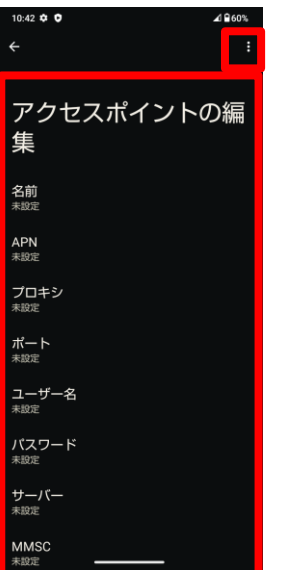

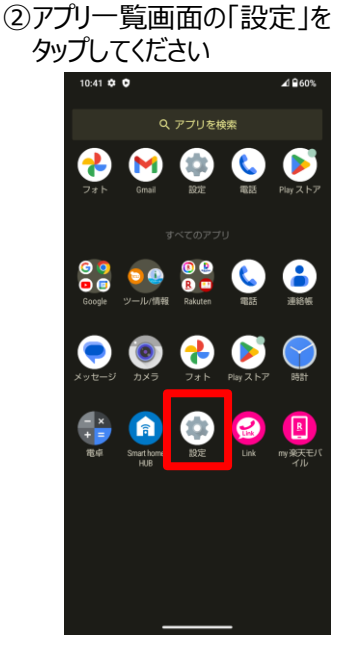

⑤「詳細設定」をタップして ⑥右上の「+」をタップしてください 「アクセスポイント名」をタップしてください

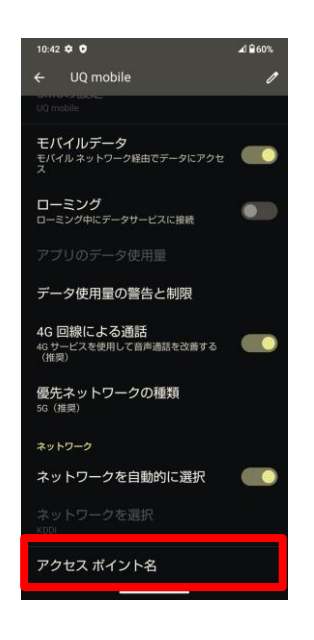

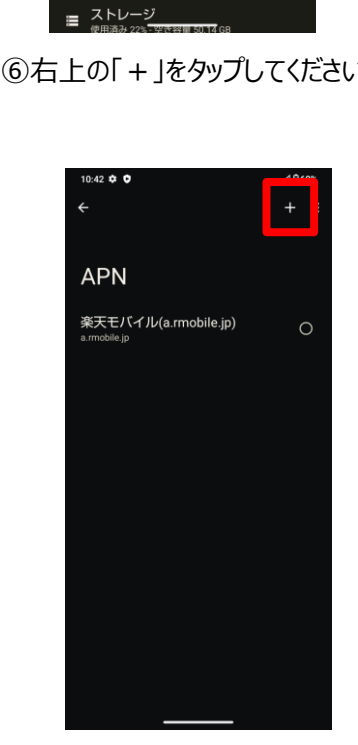

③「ネットワークとインターネット」を

**《ネットワークとインターネット**<br>『モバイル、Wi-Fi、テザリング

**:::: アプリ**<br>::::: 最近使ったアプリ、デフォルトのアプリ

**LGD 接続済みのデバイス** 

Q 通知 金話

■ バッテリー

タップしてください

 $10:41 \oplus 0$ 

設定

Q 設定を検索

▲ 電話番号

⑧保存が完了しましたら画面で 「UQmobile」をオンにしてください

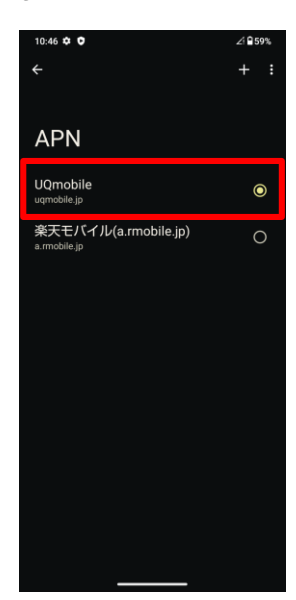

## <設定情報> 名前 | UQmobile APN uqmobile.jp ユーザー名 uq@uqmobile.jp パスワード uq 認証タイプ | CHAP APNタイプ default,mms,supl ,hipri APNプロトコル IPv4/IPv6

⑨画面上段に「4G」もしくは「5G」のピクトが立ちましたら設定完了です。 通信がご利用いただけます。

11:03  $\phi \otimes \phi$ 

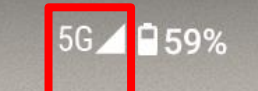